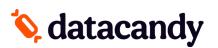

## **Newland N910 Terminal Activation**

To complete the activation of the DataCandy application on your payment terminal, you will need to:

- 1. Download the DataCandy application on your terminal
  - a. From the main menu, select APPS
  - b. Select the magnifying glass icon and search for DATACANDY
  - c. Once located, select INSTALL
  - d. Once finalized, select the HOME icon to go back to the main screen
- 2. You will need the <u>Initialization Code</u> and <u>Merchant Password</u> that were provided to you by DataCandy/Datacandy.

<u>NOTE</u>: After 60 seconds of inactivity, the terminal times out and you are prompted to swipe a card and then select a transaction type.

## **WIFI SETUP**

- 1. From the main screen of your terminal, select the **SETTINGS** icon.
- 2. Select NETWORK SETTING.
- 3. Under PREFERENCES, select WiFi
- 4. Select your **NETWORK** to choose the network.
- 5. Enter the network password.
- 6. Once connected successfully, press the **HOME icon** on your terminal to go back to the main menu.

## ACTIVATION

- 1. Open the DataCandy application
- 2. From the configuration menu, select ACTIVATION.
- 3. Enter the Initialization Code provided to you and press **OK**.
- 4. Enter the Merchant Password provided to you and press **OK**.
- 5. A configuration receipt will be printed; press **OK** 2 times
- 6. If the terminal is asking to swipe a card, you are now ready to start using your terminal.

## ADDING OR REMOVING EMPLOYEES

- 1. From the swipe card screen, Select CANCEL
- 2. Select Admin
- 3. Enter the default Admin Password (12345)
- 4. Select Config.
- 5. Select Employee List
- 6. Select Add or Remove as needed.
- 7. Enter Employee code.
- 8. Enter Employee Password.